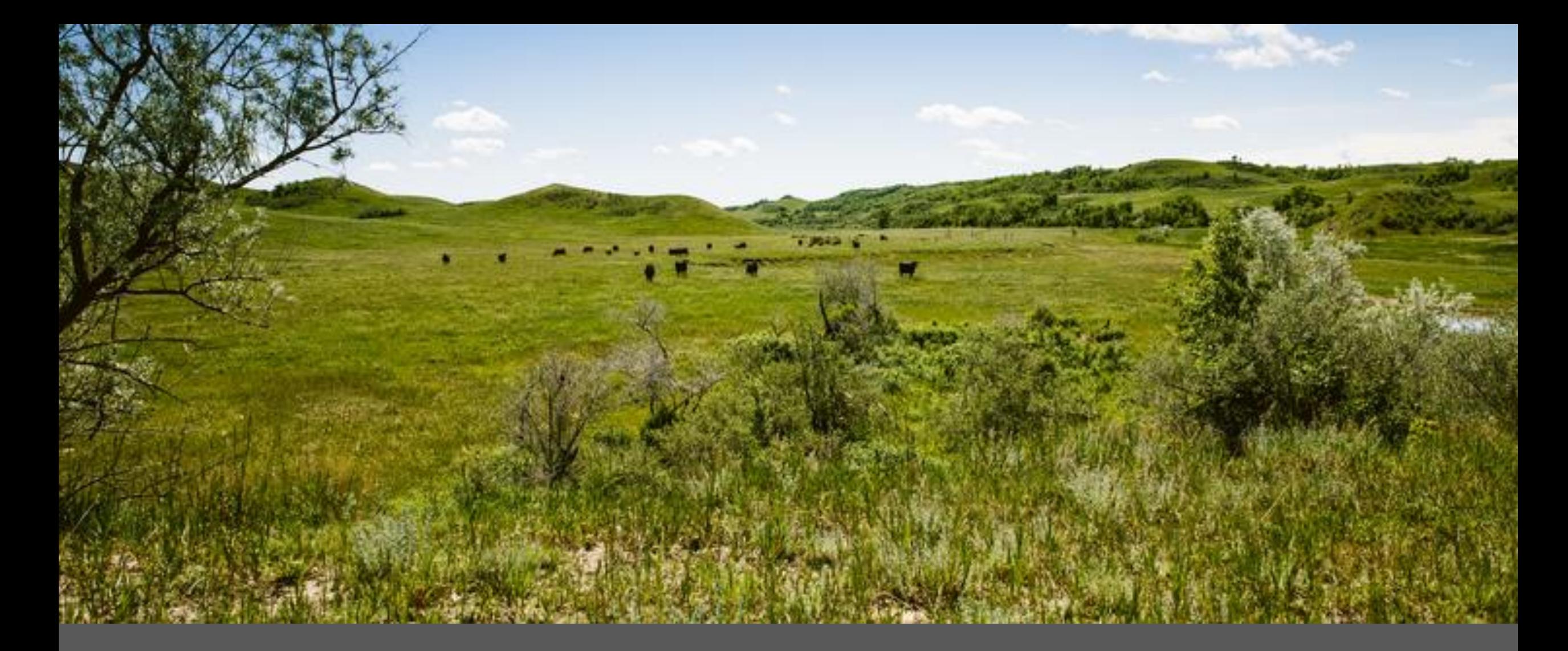

MMIS WEB PORTAL TEMPLATE TRAINING Laura Holzworth, Medical Services Division

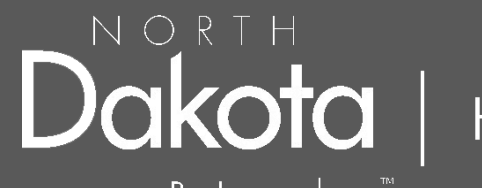

Human Services

Be Legendary.™

### ND Health Enterprise Web Portal Claim Template Instructions

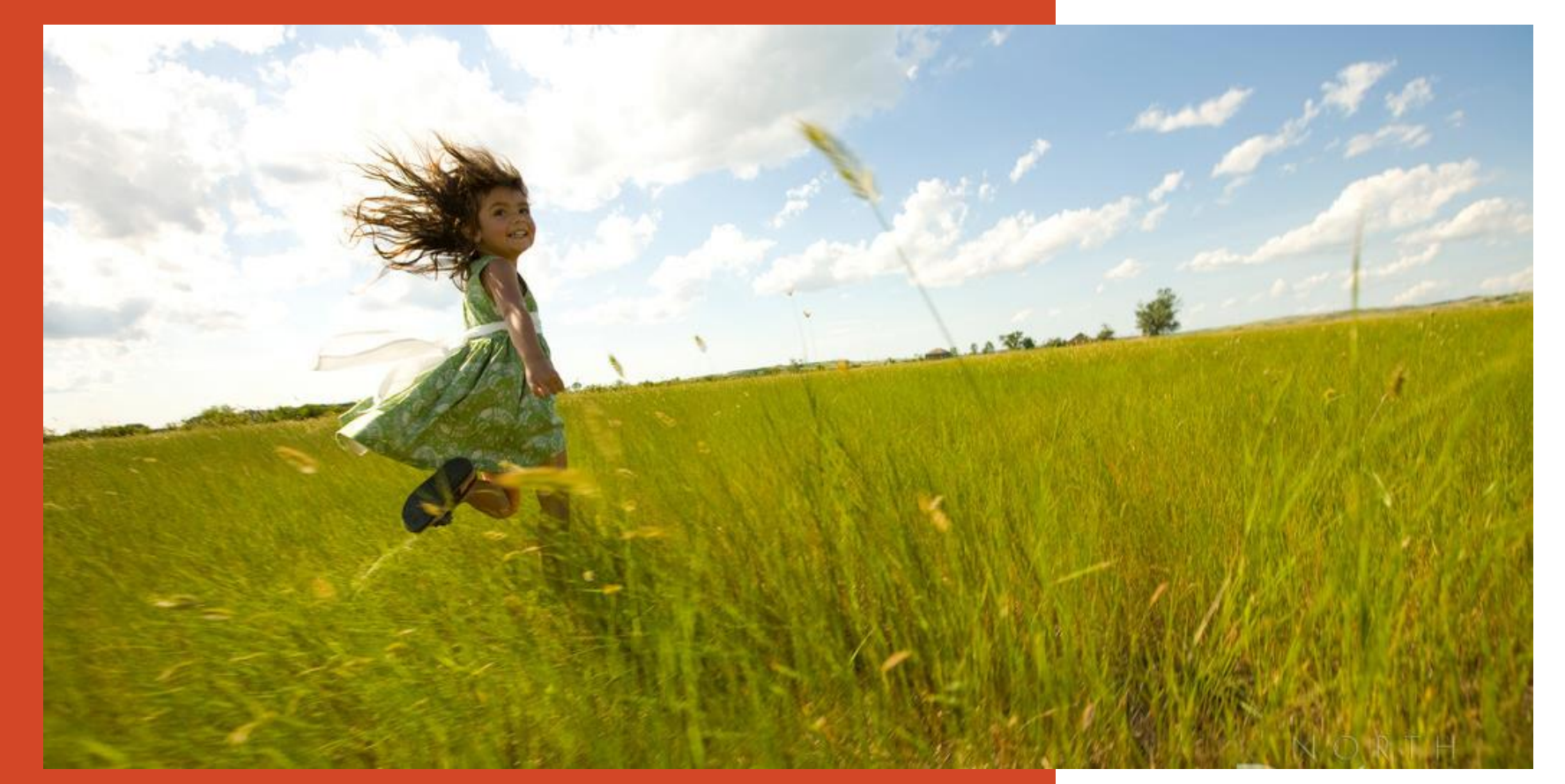

Go to https://**mmis**.nd.gov/**portals**/wps/**portal**[/EnterpriseHome](https://mmis.nd.gov/portals/wps/portal/EnterpriseHome)

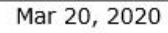

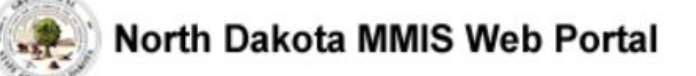

Skip Navigation | Contact Us | Help | Search

Home **Program**  $\blacktriangleright$ Member  $\blacktriangleright$  Provider  $\blacktriangleright$  Documentation  $\blacktriangleright$  Directories  $\blacktriangleright$ 

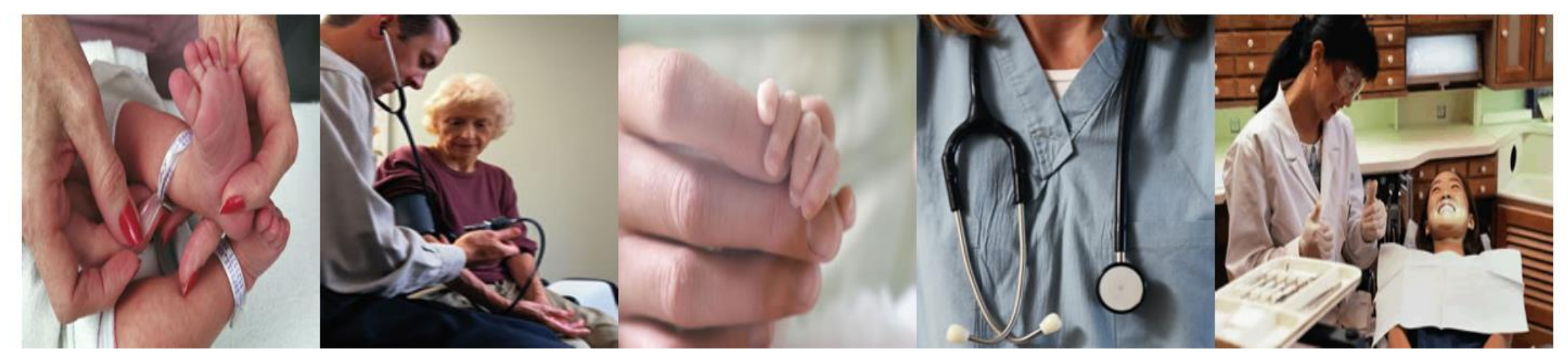

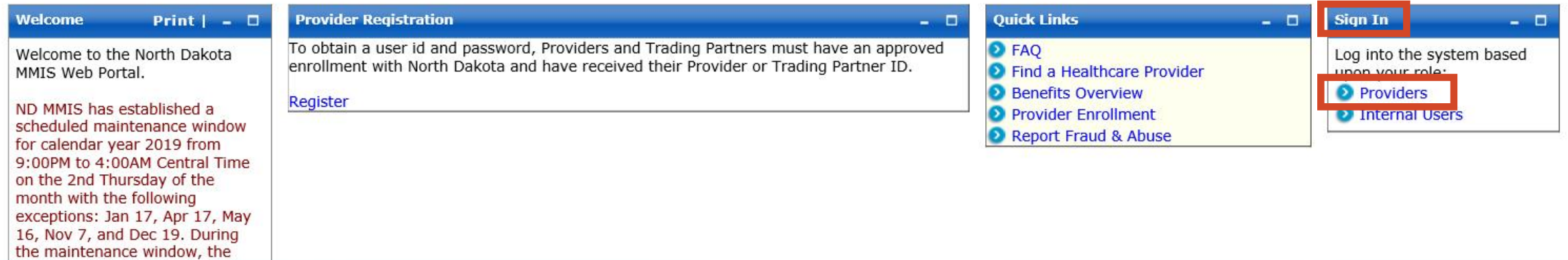

### ➢ **Sign In –** Select **Provider**

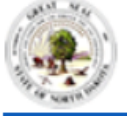

#### North Dakota MMIS Web Portal

- 0

**Home** 

**Ouick Links** 

Member  $\blacktriangleright$  Provider  $\blacktriangleright$ **Program**  $\rightarrow$ **Documentation** ▶

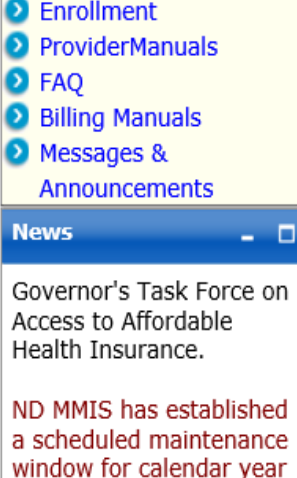

2019 from 9:00PM to 4:00AM Central Time on the 2nd Thursday of the month with the following exceptions: Jan 17, Apr 17, May 16, Nov 7, and Dec 19. During the maintenance window, the system may not be

accessible.

Provider

The Health Enterprise Portal is a state-of-the-art electronic health care administration system that gives patients, doctors, pharmacists and other users easy, secure and efficient access to health care information.

Directories  $\rightarrow$ 

# ➢ **Provider Login**

- Enter **USER ID** and **Password**
	- $\checkmark$  Initial login credentials provided by ND Medicaid Provider Enrollment.

### ➢ **Manage Provider User Security:**

[https://www.nd.gov/dhs/info/mmis/docs/mmis-managing user-security-grg.pdf](https://www.nd.gov/dhs/info/mmis/docs/mmis-managing%20user-security-grg.pdf)

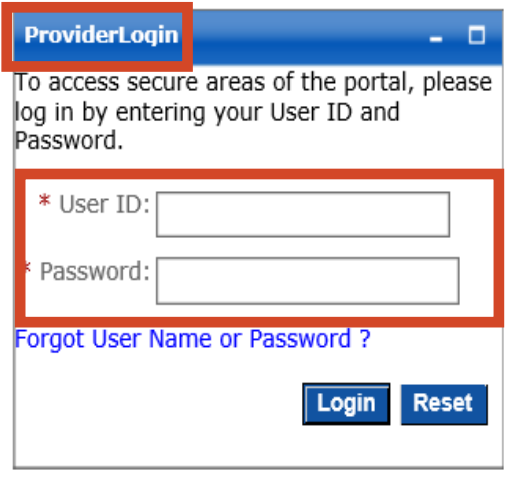

# **Creating a Claim Template**

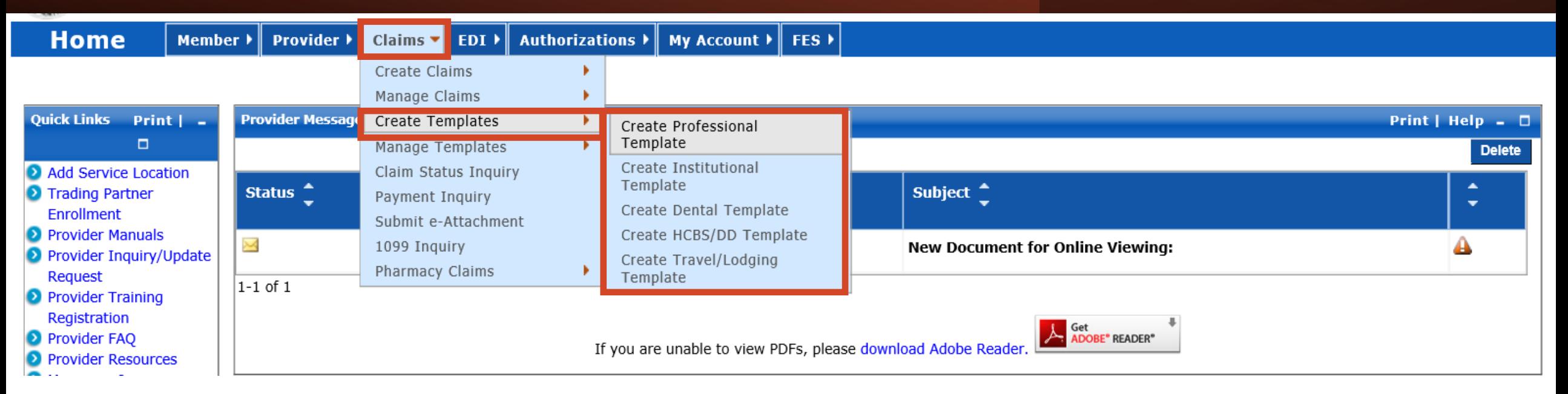

## ➢ **Create Claim Template**

- Select **Claims**
- **Create Templates**
- **Create – Professional, Institutional, Dental, HCBS/DD or Travel/Lodging Template**

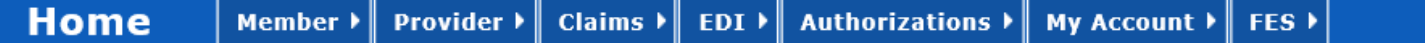

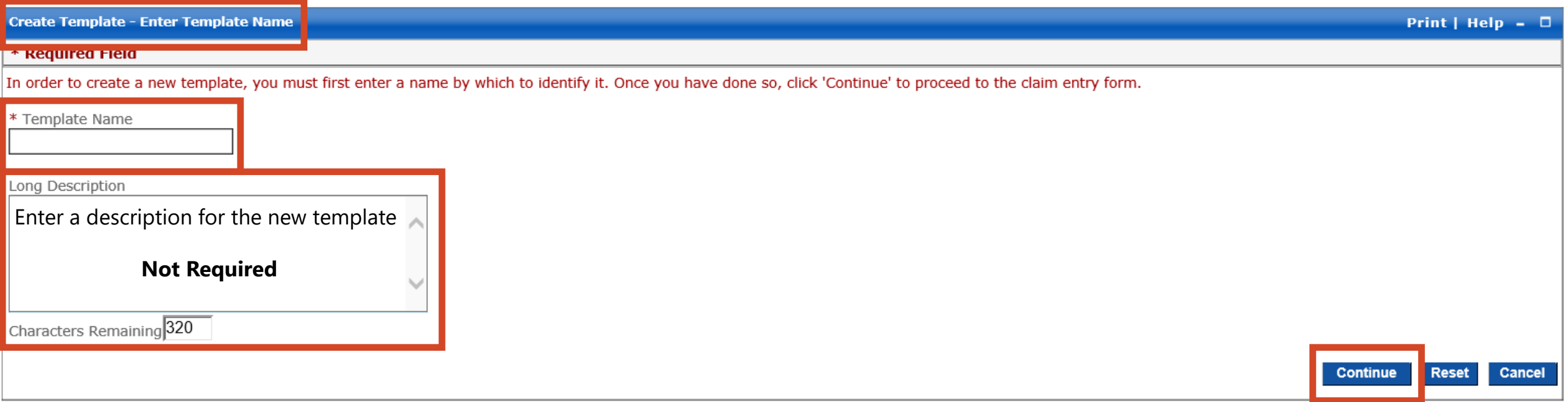

### ➢ **Create Template**

- Create **Template Name –** Enter Name of Template
- **Long Description -** Enter a description **Not Required**
- Select **Continue**

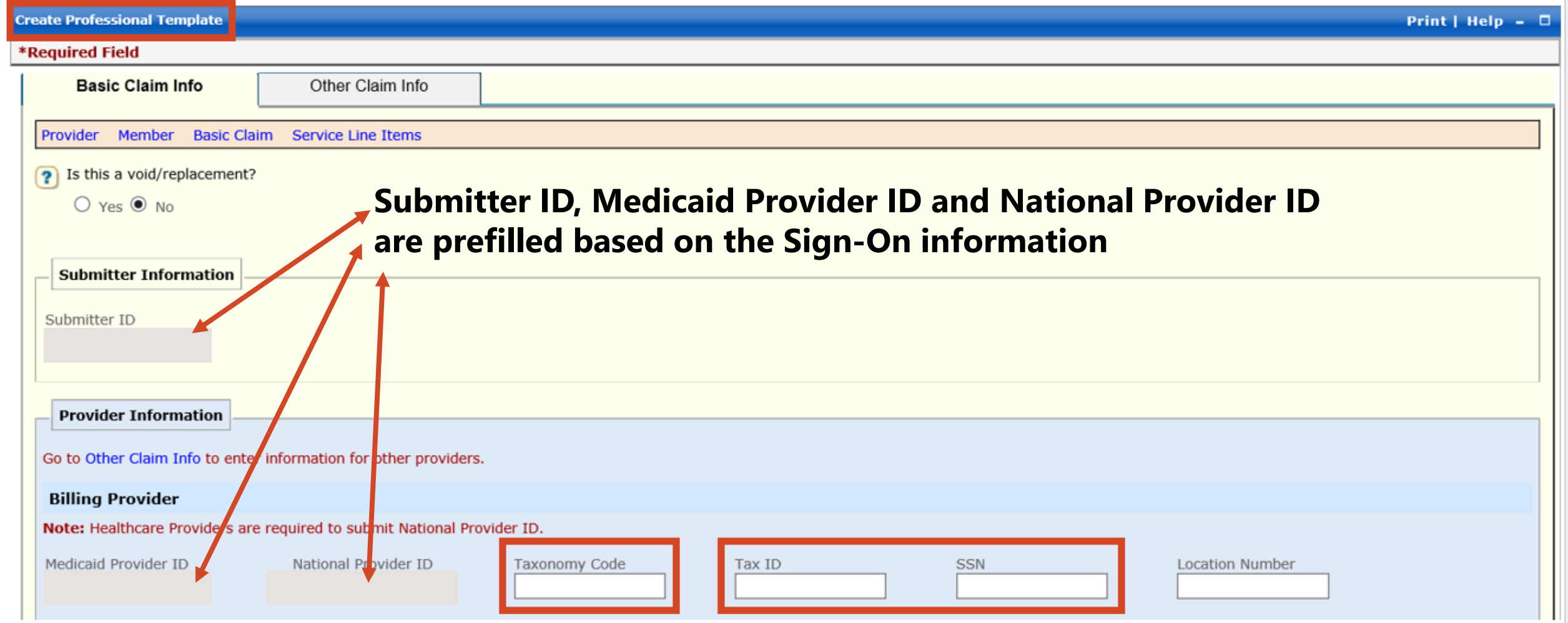

## ➢ **Billing Provider**

- Enter **Billing Provider Taxonomy Code**  provider group taxonomy code
- Enter Billing Provider Tax ID or SSN Number provider group Tax ID

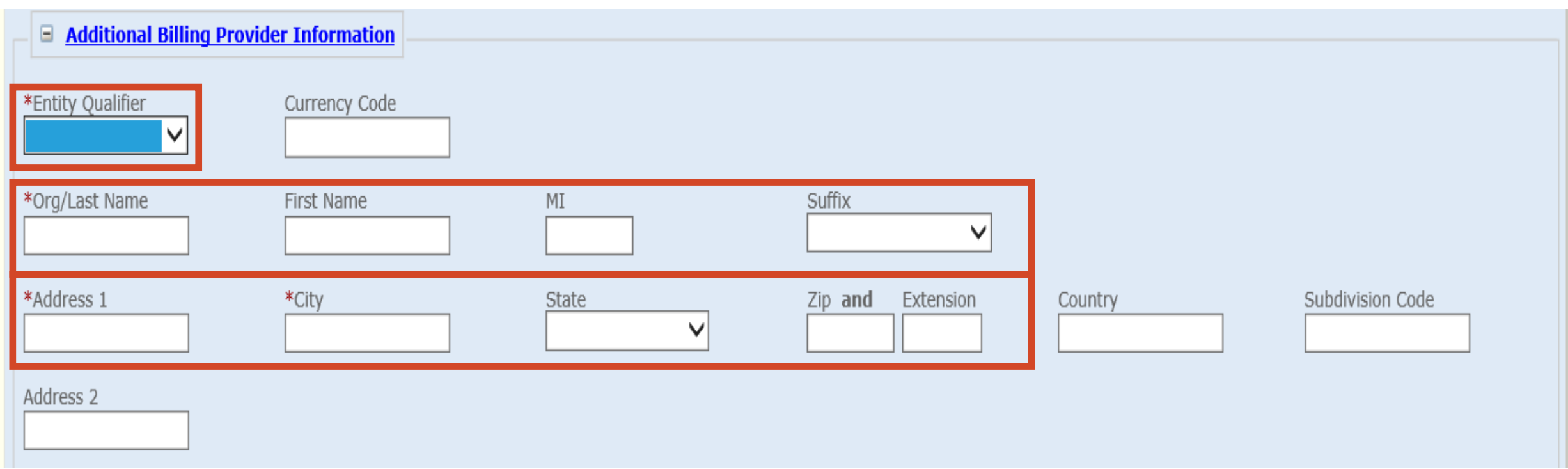

# ➢ **Additional Billing Provider Information**

- **Entity Qualifier**  Select **Person or Non-Person**
- Enter **Org/Last Name, Address, City, State and Zip Code**
- **❖ Note: Required fields are NOT REQUIRED** in a Template sample

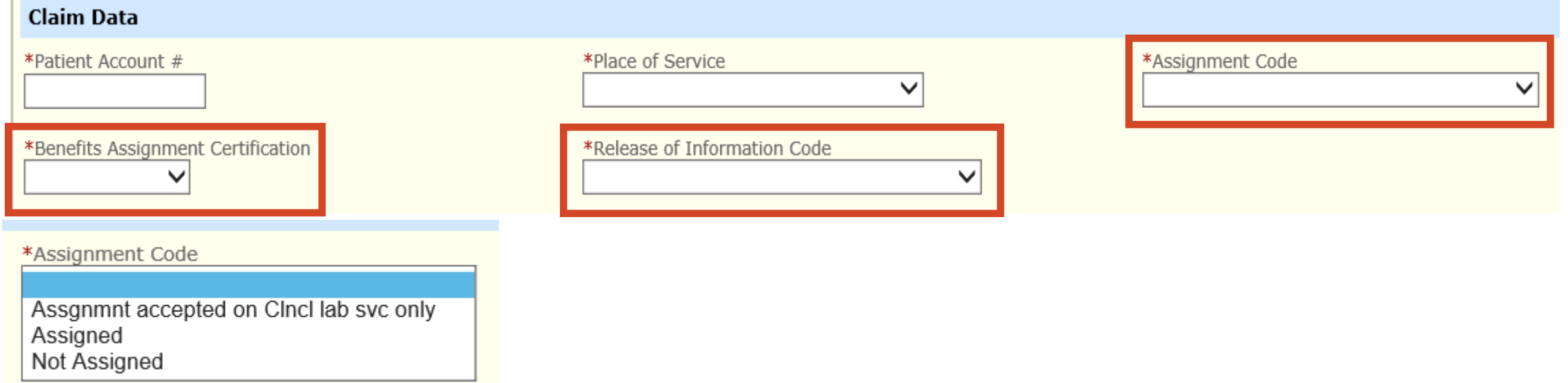

➢ **Assignment Code** – Select **Not Assigned**

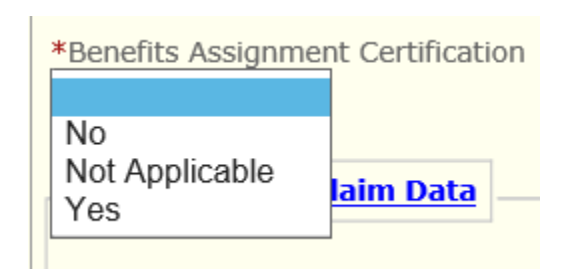

➢ **Benefits Assignment Certification**– Select **Not Applicable**

\*Release of Information Code

Informed Consent to Release Information Yes, Provider has signed statement

➢ **Release of Information Code**– Select **Yes, Provider has signed statement**

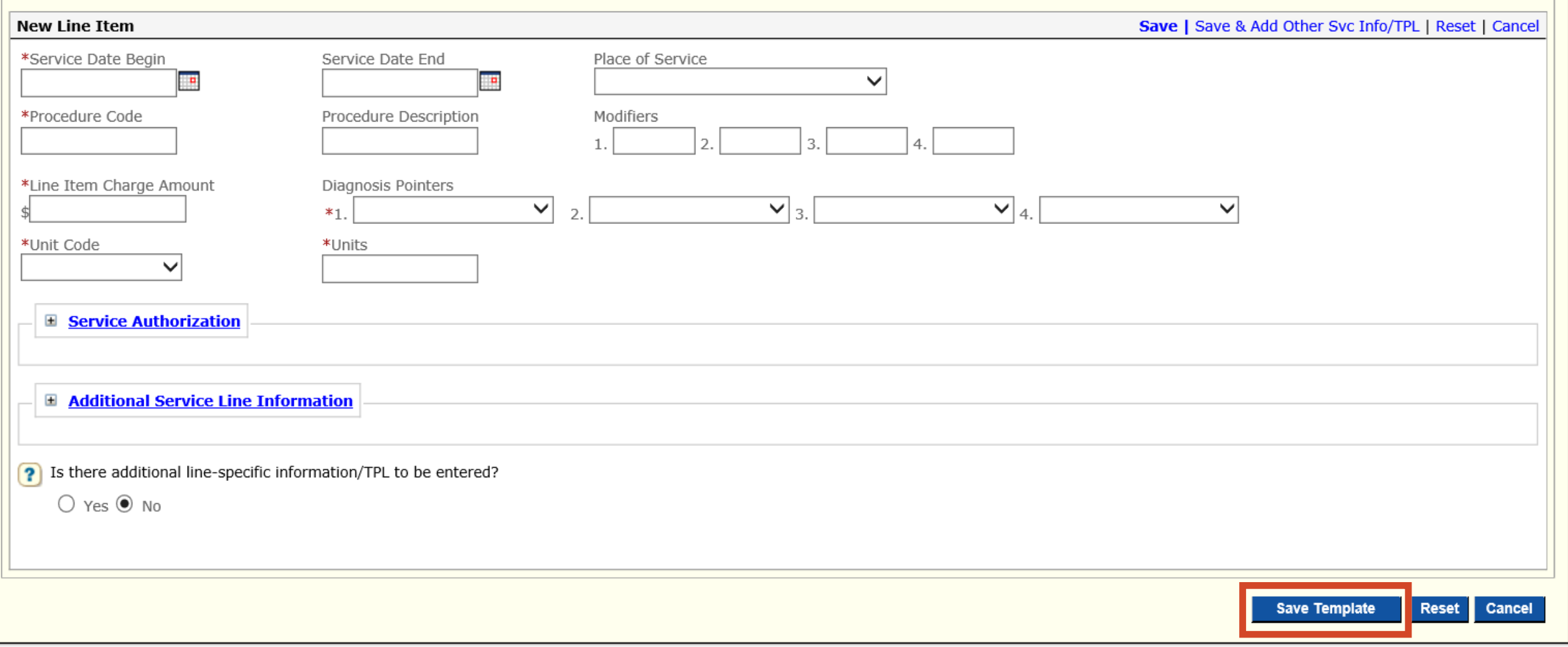

### Select **Save Template**

# **Managing and Editing a Template**

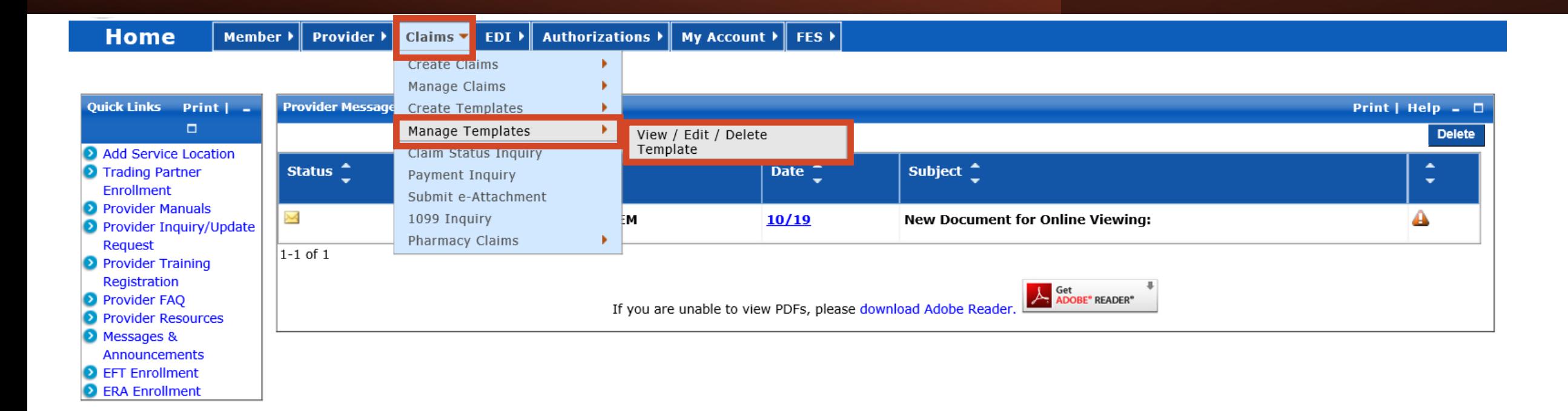

➢ **Claims**

➢ **Manage Templates –** Select **View/Edit/Delete Template**

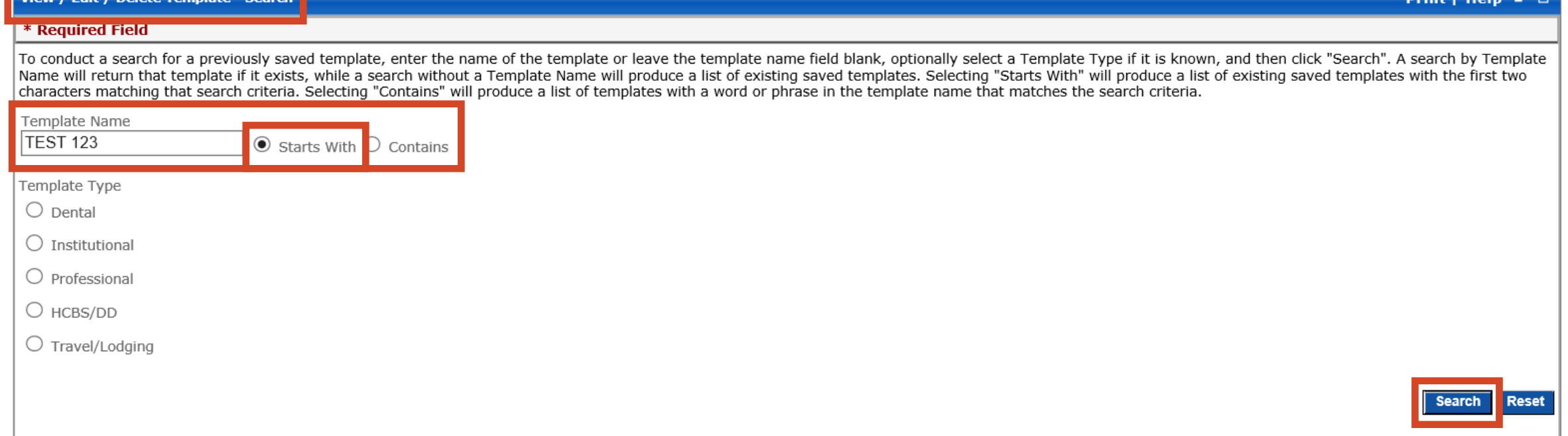

antina il sociali

### ➢ **Search Template**

- Enter **Template Name –** Select **Starts With**
- Click **Search**

#### **SEARCH RESULTS**

u / Edit / Doloto Tomplato - Co

Below is a list of templates that met your search criteria. To maintain the template, click on the row associated with the template you wish to display. You will be taken to the web form where you may enter your template.

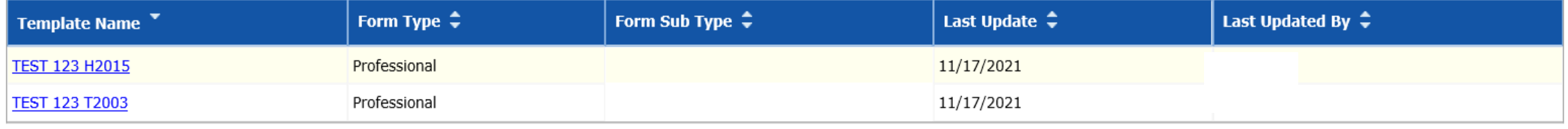

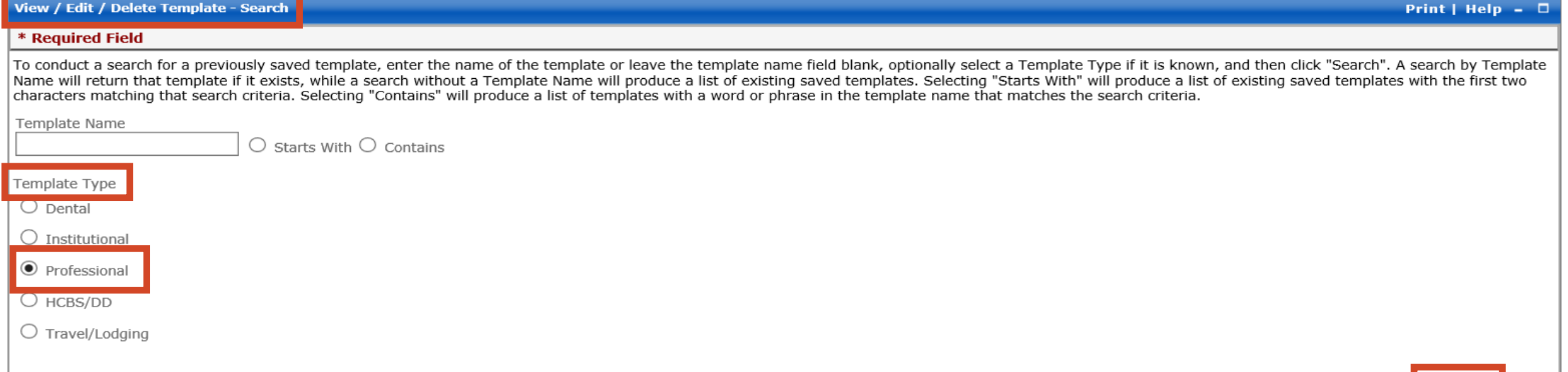

**Search** 

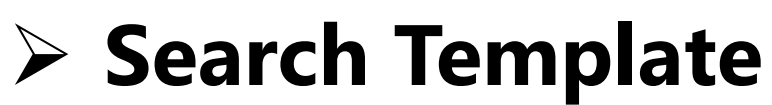

- Select **Template Type Professional**
- Click **Search**

#### **SEARCH RESULTS**

Below is a list of templates that met your search criteria. To maintain the template, click on the row associated with the template you wish to display. You will be taken to the web form where you may enter your template.

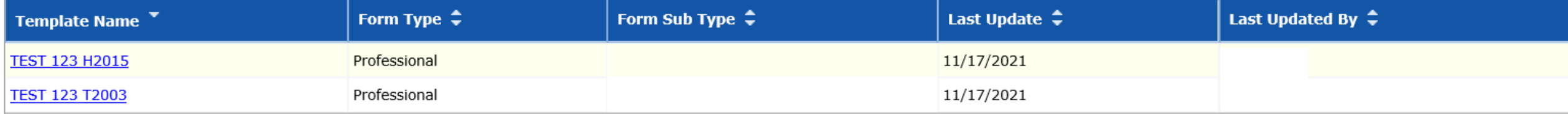

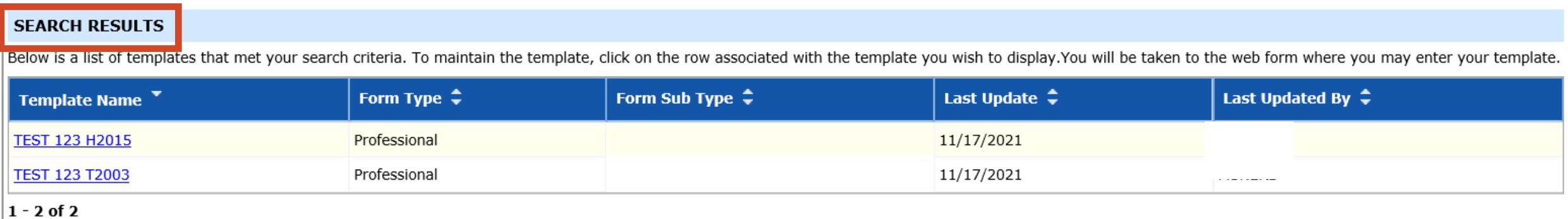

### ➢ **Search Results:**

### • Select - **Template Name to make any changes to the template**

# **Create Claim from Template**

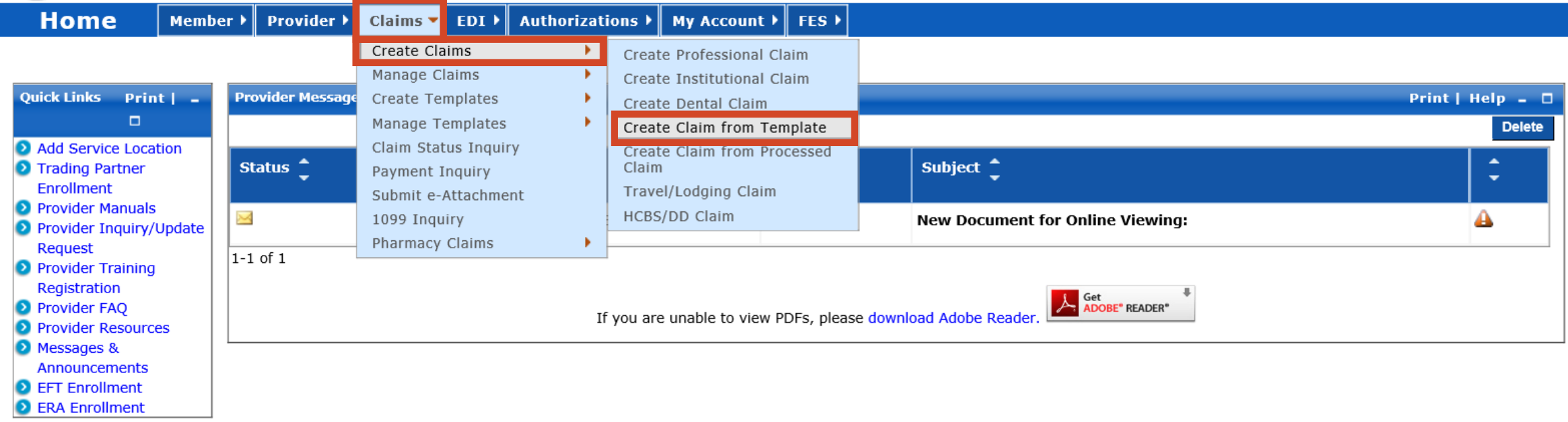

### ➢ **Create Claim from Template**

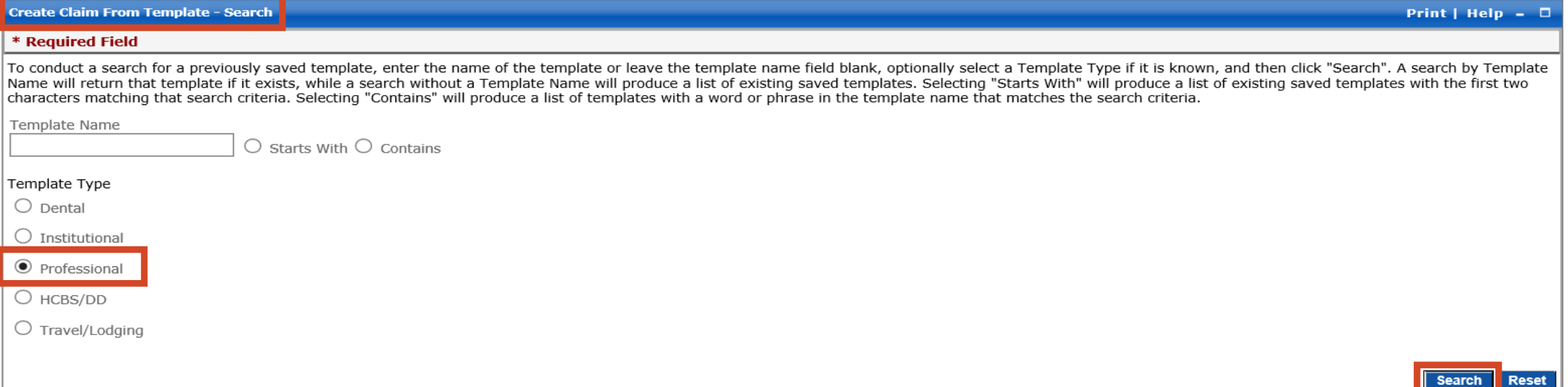

### ➢ **Search Template**

- Select **Template Type Professional**
- Click **Search**

#### **SEARCH RESULTS**

Below is a list of templates that met your search criteria. To create a new claim from click on the row associated with the you wish to display. You will be taken to the web form where you may enter your claim information.

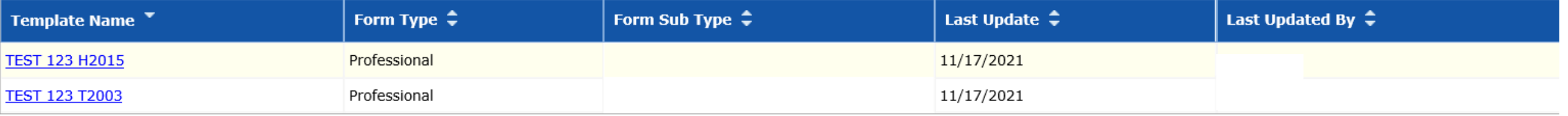

#### \* Required Field

To conduct a search for a previously saved template, enter the name of the template or leave the template name field blank, optionally select a Template Type if it is known, and then click "Search". A search by Template Name will return that template if it exists, while a search without a Template Name will produce a list of existing saved templates. Selecting "Starts With" will produce a list of existing saved templates with the first tw characters matching that search criteria. Selecting "Contains" will produce a list of templates with a word or phrase in the template name that matches the search criteria.

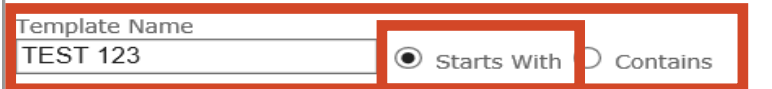

#### Template Type

 $\bigcirc$  Dental

 $\bigcirc$  Institutional

 $\bigcirc$  Professional

 $\bigcirc$  HCBS/DD

 $\bigcirc$  Travel/Lodging

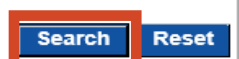

### ➢ **Search Template**

- Enter **Template Name –** Select **Starts With**
- Click **Search**

#### **SEARCH RESULTS**

Below is a list of templates that met your search criteria. To create a new claim from click on the row associated with the you wish to display. You will be taken to the web form where you may enter your claim information.

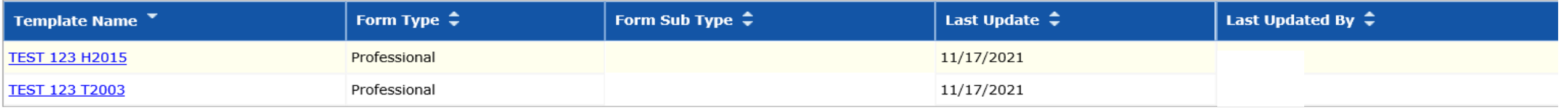

#### **SEARCH RESULTS**

Below is a list of templates that met your search criteria. To create a new claim from click on the row associated with the you wish to display. You will be taken to the web form where you may enter your claim information.

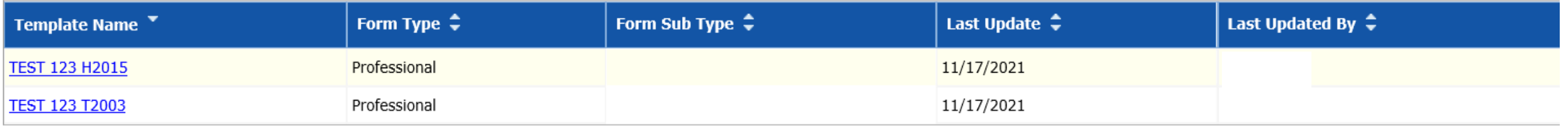

 $1 - 2$  of 2

### ➢ **Search Results:**

- Select **Template Name to complete the Claim for submission**
- ➢ **Assistance in completing the Web Portal Claim Instructions:**
	- **1915(I) [-https://www.behavioralhealth.nd.gov/1915i/trainings](https://www.behavioralhealth.nd.gov/1915i/trainings) Billing and Claims: Part 2 – MMIS**
	- **All other providers – Contact Noridian Call Center at 877-328-7098 or email [mmisinfo@nd.gov](mailto:mmisinfo@nd.gov)**